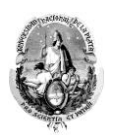

## **ENVIO DE MENSAJES POR SIU GUARANÍ**

La vía de comunicación institucional más fehaciente con los alumnos es el sistema de mensajería interna que proporciona el Siu Guaraní.

Esta herramienta permite que el o la docente pueda remitir un mensaje unilateral a los/as estudiantes que se encuentran inscriptos en la o las comisiones y la posibilidad de que el propio Siu Guaraní reenvíe ese mensaje a los mails que los/as estudiantes tienen registrados en el propio sistema.

De todas formas para quienes deseen pueden duplicar las vías de información y publicar los datos en cátedras virtuales, pero aclaramos que la visualización en este espacio dependerá de las configuraciones de visualización por las que hayan optado.

## **¿Cómo enviar un mensaje?**

Primeramente necesita ingresar a **Siu Guaraní** con su usuario y contraseña. Una vez que ingrese visualizará la siguiente imagen:

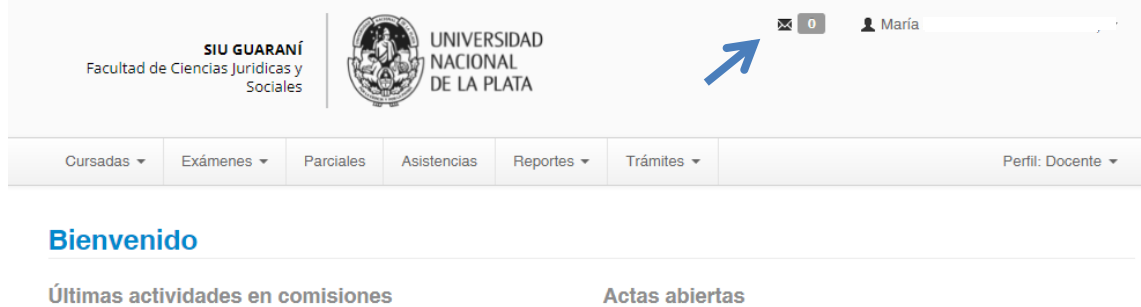

En el margen superior derecho encontrará un sobre sobre el cual deberá clicar, y seguidamente le aparecerá la siguiente imagen en donde deberá seleccionar la opción redactar.

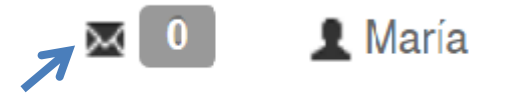

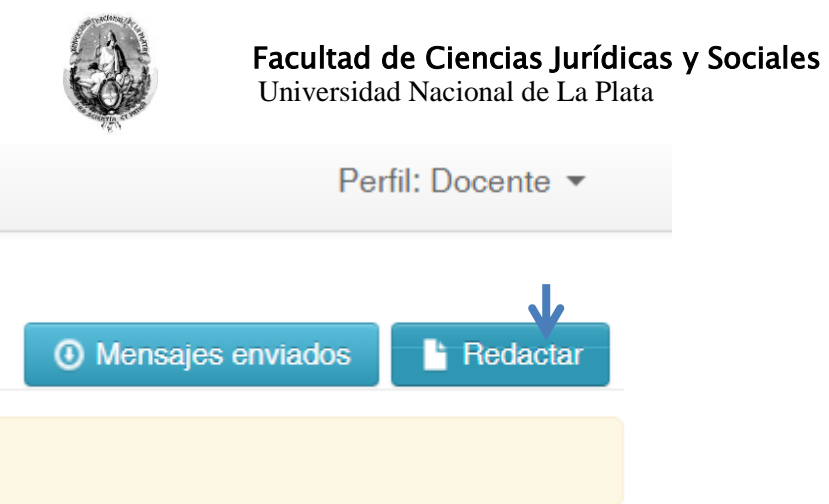

Realizado el paso previo le aparecerá el espacio respectivo para poder enviar un mensaje con las siguientes opciones:

**Primer apartado (comisiones mesas):** usted puede optar por enviar un mensaje a la/s estudiantes de la comisión o las comisiones en caso de que quiera enviar un mensaje en calidad de titular, o bien a quienes se encuentren inscriptos/as en las mesas de examen. Para ello debe seleccionar por la opción respectiva.

**Segundo apartado (Comisión):** en este ítem se desplegará un menú de opciones en donde estarán la o las comisiones a su cargo, y en donde podrá elegir a cual de ellas enviará el mensaje.

**Tercer apartado (Destinatarios)**: Aquí usted como docente puede enviarle a toda la cursada, para ello deberá optar por la opción "Algunos alumnos" y allí seleccionar a cada uno de los/as estudiantes que desee enviarle los mensajes. Quienes figuren en el margen izquierdo son quienes actualmente han sido aceptados en su cursada, deberá tildar uno por uno cada uno de los/as estudiantes.

**Cuarto apartado:** permite introducir el asunto del mensaje

**Quinto apartado:** indica la fecha de visualización y finalización de la misma en Siu guaraní. Usted podrá elegir desde y hasta cuándo podrán visualizar el mensaje.

**Sexta opción:** sugerimos tildar la opción "enviar mail" puesto que permitirá recibir el mensaje tanto en Siu Guaraní como en el mail que el o la estudiante tenga registrado en el propio sistema.

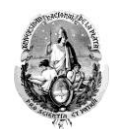

Universidad Nacional de La Plata

**Séptima opción (Mensaje):** aquí puede escribir el mensaje que quiere que los

y las estudiantes reciban y al mismo tiempo puede adjuntar un archivo.

Para que el mensaje se envíe correctamente debe hacer clic en **enviar**.

## Envío de mensajes

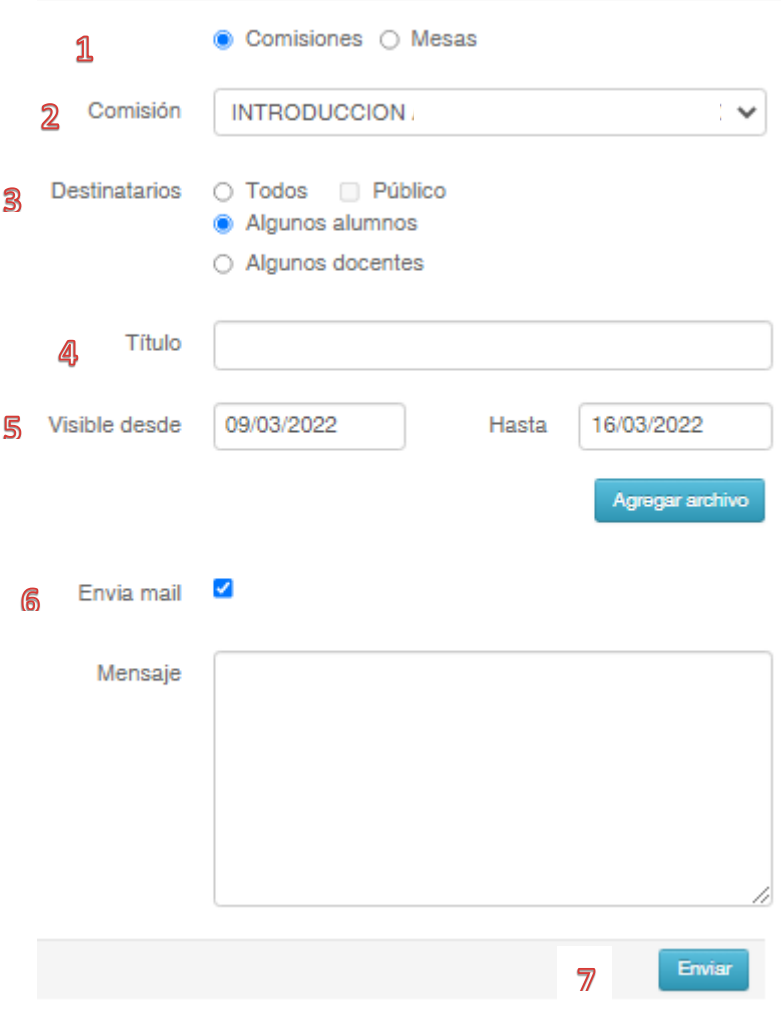

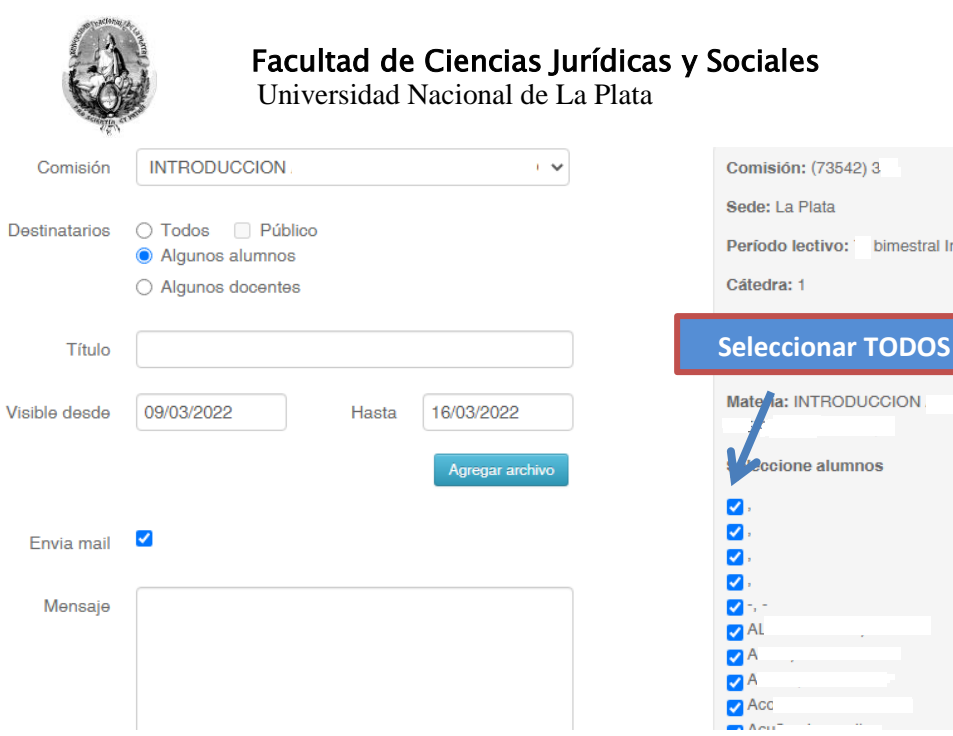

bimestral Ing.